## **《调课申请-教师端》**

**1.1.1. 调课申请菜单**

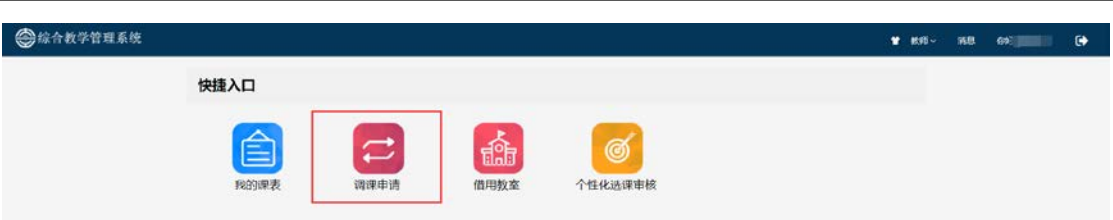

1、登录校园门户-统一身份认证后,依次点击[办事中心]-[业务系统]-[新版综合教学 **管理系统(教师端)**]后选择"调课申请"菜单, <mark>已排的课程调整</mark>在此处提交申请。

## **1.1.2. 申请界面**

- 1、点击"调课申请"按钮,进入调课申请数据界面,在此界面中的数据为已提交的调 课申请数据;
- 2、点击"新增调课申请"按钮,创建调课申请;

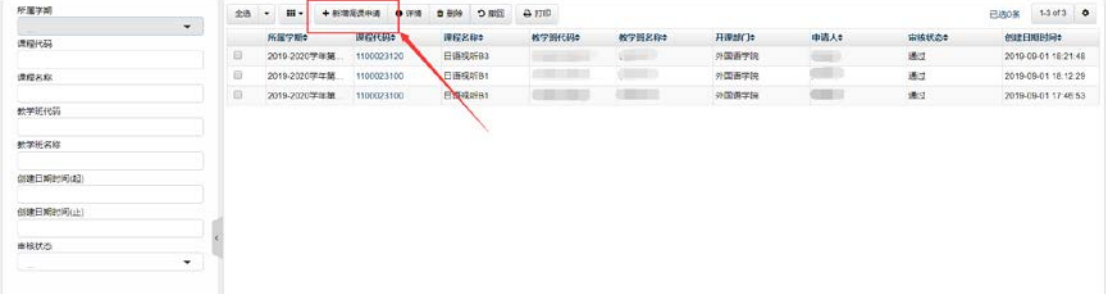

3、选择需要调课的教务任务;

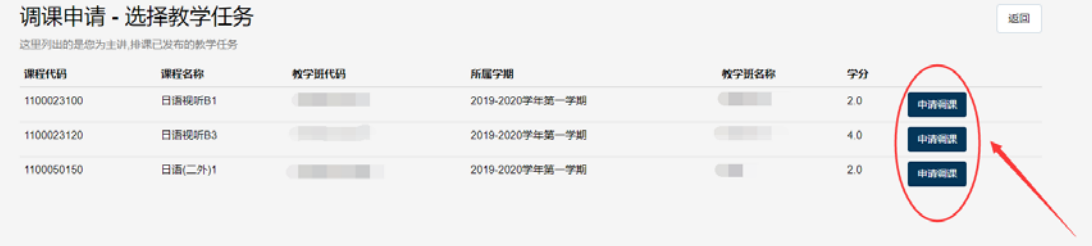

4、根据要求填写调课申请单,在需要调整的日期选择"调课";

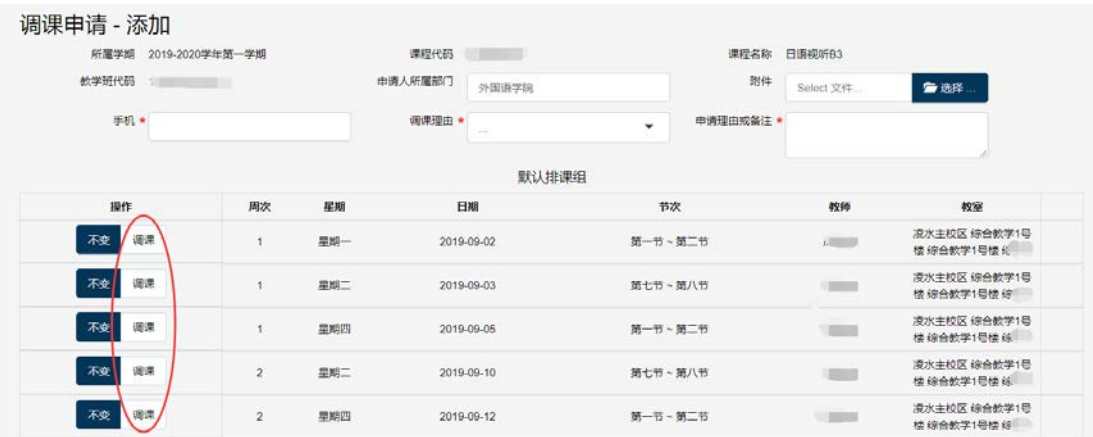

## 、可申请更换日期、节次、教师、教室,也可提交加课申请;

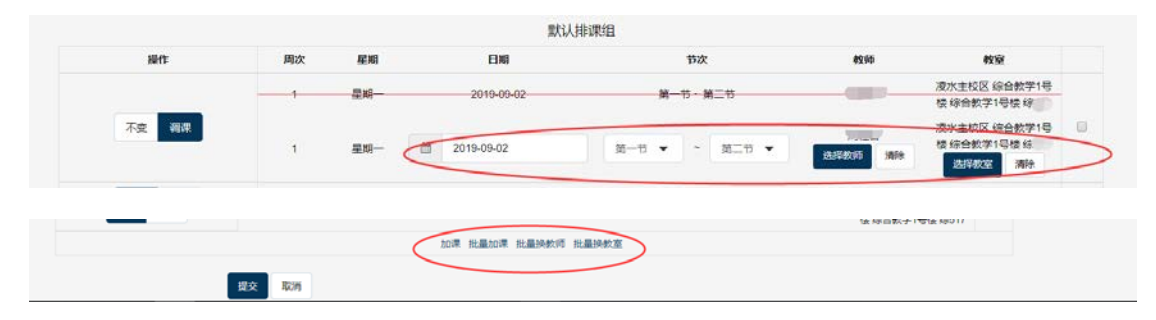

## 、可查看审核状态和打印审核结果。

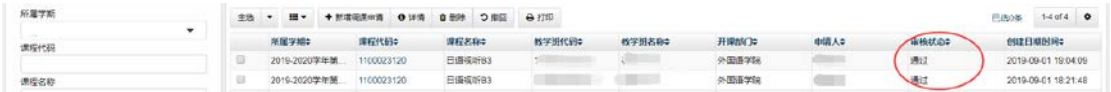